# LCD Speichersoszilloskop OWON SDS1102 / 1022 **Best.Nr. 830 831 / 830844**

Auf unserer Website www.pollin.de steht für Sie immer die aktuellste Version der Anleitung zum Download zur Verfügung.

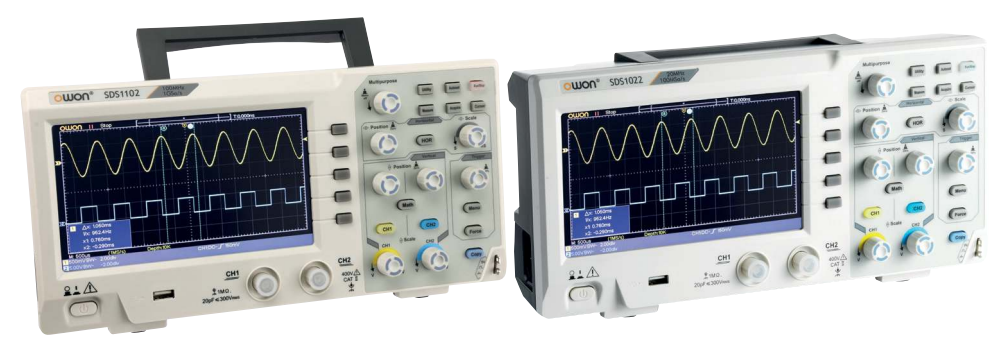

# Bedienungsanleitung

#### **Sicherheitshinweise**

• Diese Bedienungsanleitung ist Bestandteil des Produktes. Sie enthält wichtige Hinweise zur Inbetriebnahme und Bedienung! Achten Sie hierauf, auch wenn Sie das Produkt an Dritte weitergeben! Bewahren Sie deshalb diese Bedienungsanleitung zum Nachlesen auf!

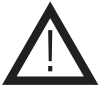

- Benutzen Sie das Oszilloskop nicht weiter, wenn es beschädigt ist.
- Kontrollieren Sie vor Beginn aller Messungen immer erst das Messgerät und alle Zusatzteile (siehe "Vor der Messung" S. 8)
- Betreiben Sie das Oszilloskop nur mit 100...240 V~ über ein Kaltgerätekabel und Steckdose mit geerdetem Schutzleiter.
- Messen Sie keine Spannungen über 400 V-(DC), 400 Vss (AC) und 300 Vrms über die Oszilloskop-Eingänge!
- Bitte beachten Sie die max. Eingansspannungen des Tastkopfs! Diese sind am Aufkleber des Tastkopfes gekennzeichnet mit jeweiliger Teilereinstellung. Achten Sie auf die Teilereinstellung des Tastkopfes!
- Warnung: Bei Spannungen über 42 V- (DC) und 30 Vrms (AC) oder Schaltungen mit mehr als 4800 VA dürfen Sie alle spannungsführenden Teile nicht berühren, um einen elektrischen Schlag zu vermeiden!
- Öffnen Sie das Gerät nicht eigenmächtig! Das Gerät hat keine auszuwechslenden Teile! Stromschlaggefahr!
- In Schulen, Ausbildungseinrichtungen, Hobby- und Selbsthilfewerkstätten ist das Betreiben durch geschultes Personal verantwortlich zu überwachen.
- In gewerblichen Einrichtungen sind die Unfallverhütungsvorschriften des Verbandes der gewerblichen Berufsgenossenschaften für elektrische Anlagen und Betriebsmittel zu beachten.
- Das Produkt darf nicht fallen gelassen oder starkem mechanischen Druck ausgesetzt werden, da es durch die Auswirkungen beschädigt werden kann.
- Das Gerät muss vor Feuchtigkeit, Spritzwasser und Hitzeeinwirkung geschützt werden.
- Betreiben Sie das Gerät nicht in einer Umgebung, in welcher brennbare Gase, Dämpfe oder Staub sind.
- Dieses Gerät ist nicht dafür bestimmt, durch Personen (einschließlich Kinder) mit eingeschränkten physischen, sensorischen oder geistigen Fähigkeiten oder mangels Erfahrung und/oder mangels Wissen benutzt zu werden, es sei denn, sie werden durch eine für ihre Sicherheit zuständige Person beaufsichtigt oder erhielten von ihr Anweisungen, wie das Gerät zu benutzen ist.
- Entfernen Sie keine Aufkleber vom Produkt. Diese können wichtige sicherheitsrelevante Hinweise enthalten.
- Das Produkt ist kein Spielzeug! Halten Sie das Gerät von Kindern fern.

# Inhaltsverzeichnis

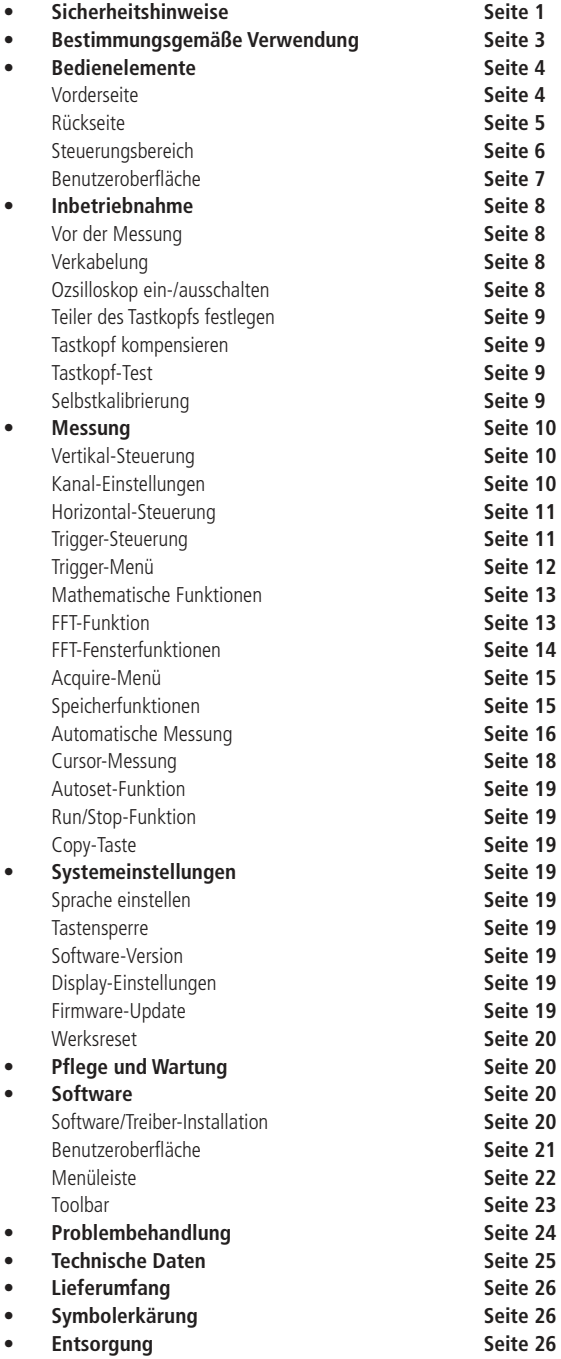

#### Bestimmungsgemäße Verwendung

Das Speicher-Oszilloskop dient zum visuellen Darstellen, Speichern und Auswerten von Elektronischen Signalen und Spannungsverläufen. Es verfügt über 2 unabhängige Kanäle, welche mit einer Abtastrate von 100 MS/s (SDS1022) und 1 GS/s (SDS1102) ausgelesen werden.

Alle Eingänge des Oszilloskops dürfen maximal mit 400 V- Gleichspannung, 400 Vss Wechselspannung (Spitze-Spitze) und 300 Vrms (Effektivwert) belastet werden, jedoch müssen die max. Spannungswerte des Tastkopfes und die jeweilige Teilertastkopfeinstellung beachtet werden.

Die Betriebsspannung beträgt 100...240 V~. Der Aufbau entspricht der Schutzklasse I sowie der Überspannungskategorie CAT II 400 V der Norm IEC61010-1. Sollte das Gerät samt Zubehör in einer nicht den Normen entsprechenden Weise verwendet werden, dann ist der gebotene Schutz möglicherweise nicht ausreichend. Verwenden Sie zum Messen nur Messleitungen bzw. Messzubehör, welche auf die Spezifikationen des Oszilloskops abgestimmt sind. Das Gerät ist nur zur Verwendung in Innenräumen gedacht.

Eine andere Verwendung als angegeben ist nicht zulässig! Änderungen können zur Beschädigung dieses Produktes führen, darüber hinaus ist dies mit Gefahren, wie z.B. Kurzschluss, Brand, elektrischem Schlag etc. verbunden. Für alle Personen- und Sachschäden, die aus nicht bestimmungsgemäßer Verwendung entstehen, ist nicht der Hersteller, sondern der Betreiber verantwortlich.

Bitte beachten Sie, dass Bedien- und/oder Anschlussfehler außerhalb unseres Einflussbereiches liegen. Verständlicherweise können wir für Schäden, die daraus entstehen, keinerlei Haftung übernehmen.

# Zu Ihrer Information

Messkategorien nach IEC/EN 61010-1:

Stromkreise werden in Messkategorien CAT I bis CAT IV unterteilt, diese geben an, in welchen Anwendungsbereichen das Messgerät eingesetzt werden darf. Der Schutz des Messgerätes vor einer transienten Überspannung wird bestimmt durch die Angabe der Messkategorie und der Arbeitsspannung.

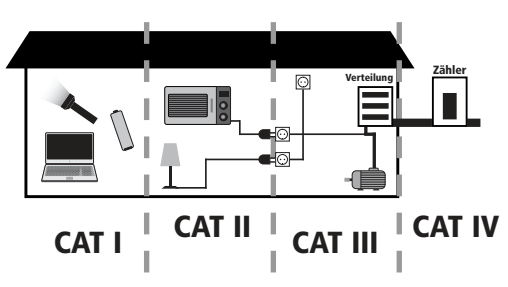

Die Anwendungsbereiche der Messkategorien sind bei:

- **CAT I**: Messungen an Stromkreisen, die nicht direkt mit dem Netz verbunden sind, z.B. Batterien, Fahrzeugelektronik etc. oder jede Hochspannungsquelle mit geringer Energie, die von einem Widerstandstransformator mit hoher Wicklungszahl abgeleitet wurde.
- **CAT II**: Messungen an Stromkreisen, die elektrisch über Stecker direkt mit dem Niederspannungsnetz verbunden sind, z.B. in Haushalt, Büro und Labor.
- **CAT III**: In der Gebäudeinstallation, z.B. stationäre Verbraucher, Verteileranschluss, Verkabelung, Steckdosen
- **CAT IV**: An der Quelle der Niederspannungsinstallation, z.B. Zähler, Hauptanschluss, primäre Überstromschutzgeräte.

Diese Kategorien sind zudem noch jeweils in den Spannungshöhen unterteilt.

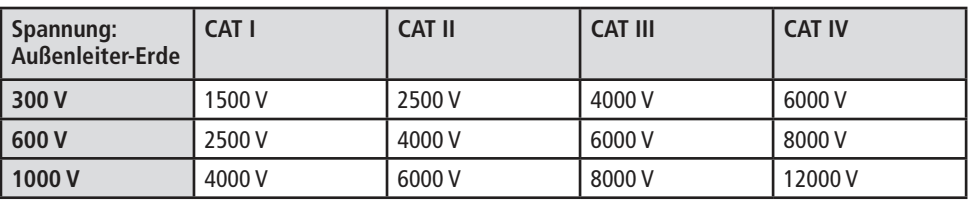

#### **Maximale Transientenspannung**

# Bedienelemente

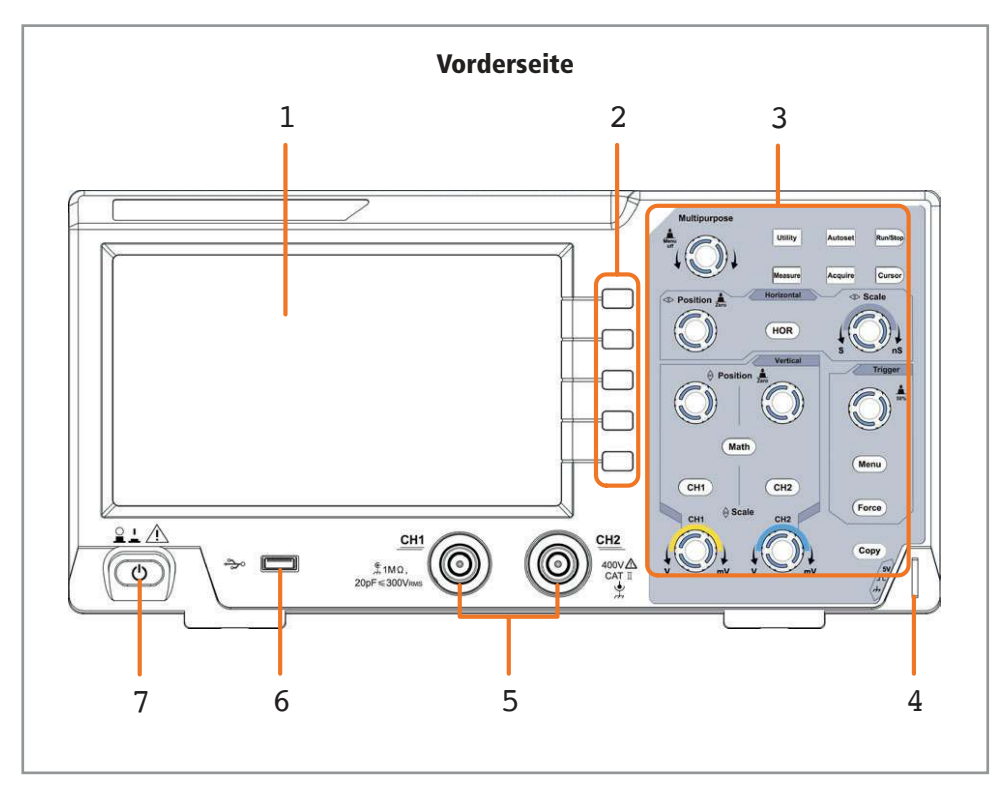

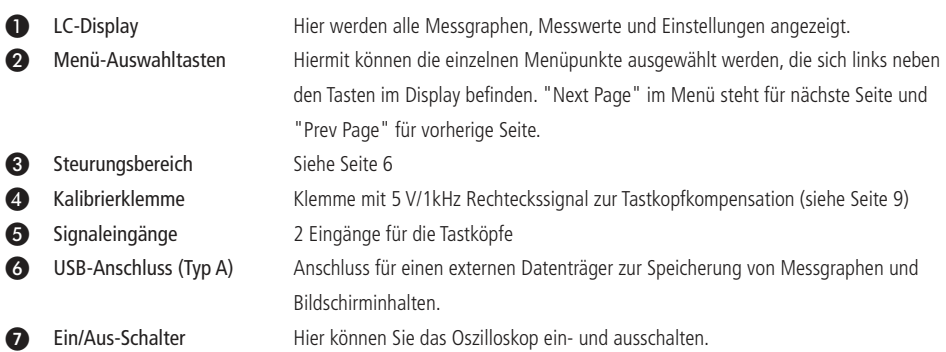

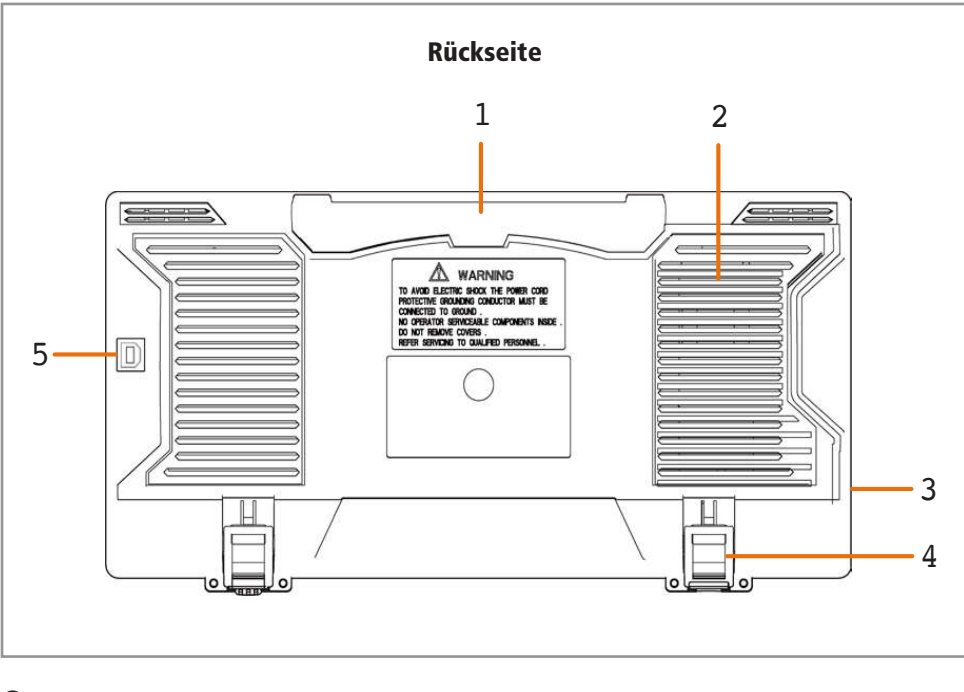

- 
- 
- 
- 
- 

 Griff Kann herausgezogen werden, um das Oszilloskop zu tragen. Lüftungsschlitze Dient als passive Kühlung für das Gerät. Halten Sie diese frei! Netzeingang Hier wird das Kaltgerätekabel zur Spannungsversorgung eingesteckt. Standfuß Können herausgezogen werden für einen stabilen Halt des Geräts. USB-Anschluss (Typ B) Dient zur Anbindung an den PC für die Software.

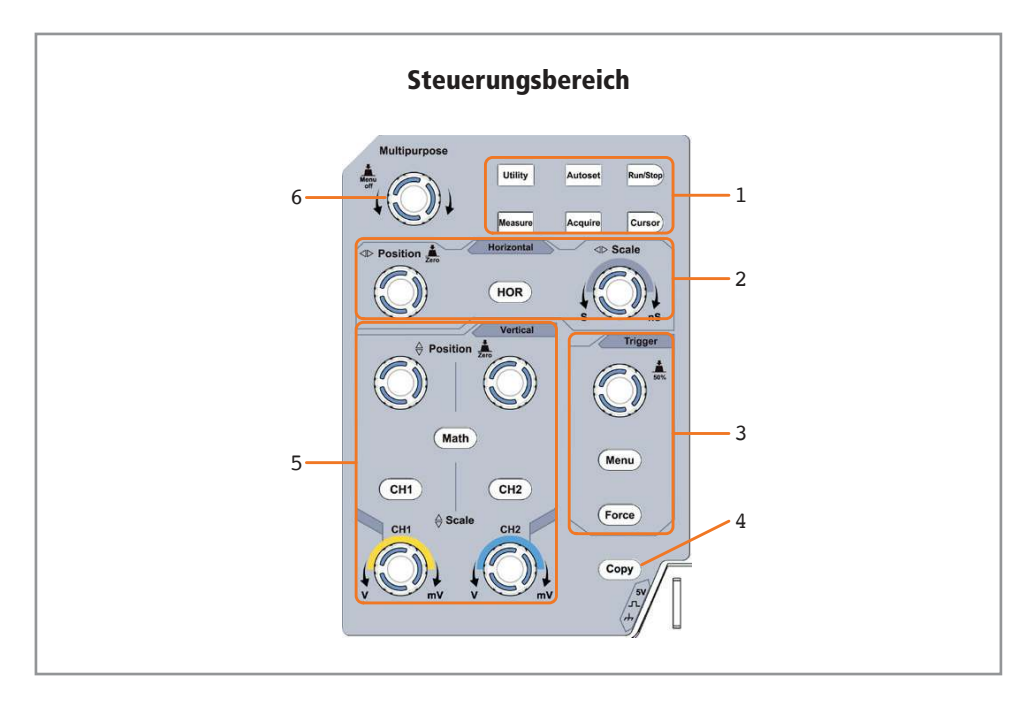

#### **O** Funktions-Steuerung

- Utility-Taste: Für diverse Systemeinstellungen (siehe Seite 19), Speicherfunktionen (siehe Seite 15) und Selbstkalibrierung (siehe Seite 9)
- Autoset-Taste: Messdarstellung automatisch anpassen (Autoset-Funktion, siehe Seite 19)
- Run/Stop-Taste: Messung anhalten/starten (Run/Stop-Funktion, siehe Seite 19)
- Measure-Taste: Automatische Messung aufrufen (siehe Seite 16)
- Acquire-Taste: Acquire-Menü aufrufen (siehe Seite 15)
- Cursor-Taste: Cursor-Menü aufrufen (siehe Seite 18)
- ❷ Horizontal-Steuerung Siehe Seite 11
- **3** Trigger-Steuerung Siehe Seite 11
- ❹ Copy-Taste Damit können Sie den aktuellen Messgraphen speichern (siehe Seite 16).
- ❺ Vertikal-Steuerung Siehe Seite 10
- **6** Multipurpose-Regler Wenn ein Symbol **M** im Menü erscheint, können Sie diesen Regler drehen, um etwas aus einer Liste auszuwählen. Drücken Sie auf diesen Regler, um das Menü zu schließen.

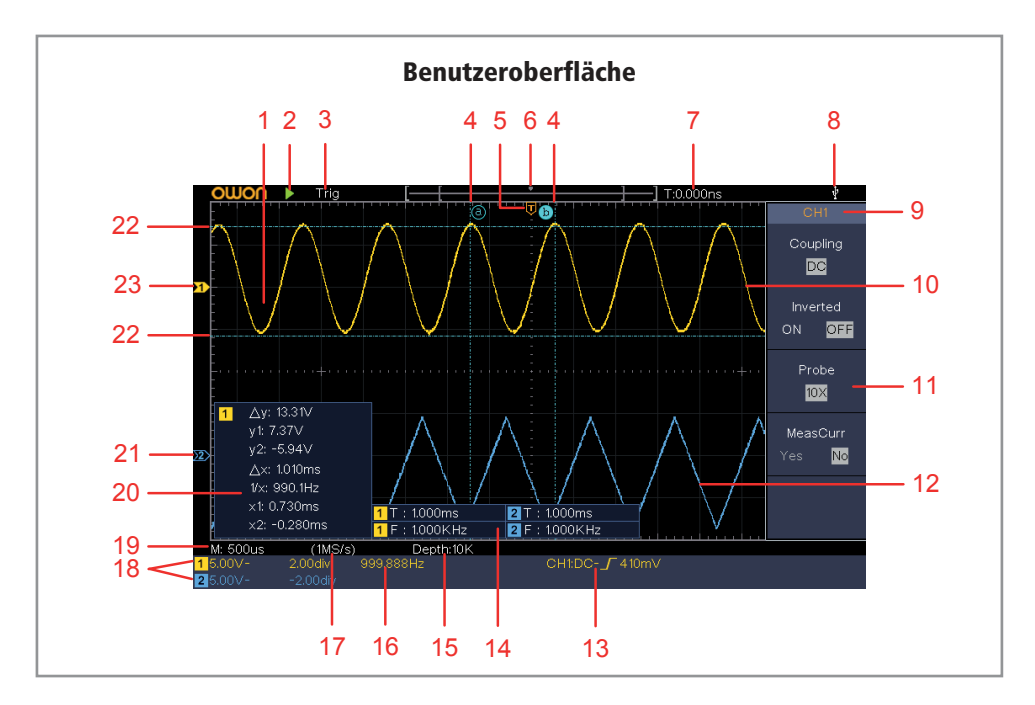

- 1. Messgraph-Anzeige
- 2. Run/Stop
- 3. Trigger-Einstellung

Auto: Auto-Modus ohne Triggerung Trig: Triggersignal wurde erfasst Ready: Bereit zum Triggern Scan: Kontinuierliche Erfassung von Signalen Stop: Singalerfassung wurde gestoppt

- 4. Die beiden blau gepunkteten Linien geben die vertikale Position der Cursor-Messung an.
- 5. Der T-Zeiger gibt die horizontale Position für den Trigger an.
- 6. Dieser Zeiger gibt die Trigger-Position im internen Speicher an.
- 7. Dieser Wert zeigt den Triggerwert und den Ort des aktuellen Fensters im internen Speicher an.
- 8. Zeigt an, ob ein USB-Gerät am Oszilloskop eingesteckt ist.
- 9. Zeigt an, welche Kanaleinstellungen (CH1 oder CH2) gerade ausgewählt sind
- 10. Messgraph von Kanal 1 (CH1)
- 11. Auswahlmenü
- 12. Messgraph von Kanal 2 (CH2)
- 13. Aktueller Triggertyp (zeigt den Wert des Triggerpegels des entsprechenden Kanals an):
	- $\int$  Steigende Flanke als Triggerung
	- Fallende Flanke als Triggerung
	- Videozeilen Synchron-Triggerung
	- Videofeld Synchron-Triggerung

14. Zeigt den Messtyp und Messwert des entsprechenden Kanals an.

 $T$  = Periode,  $F$  = Frequenz,  $V$  = Durchschnittsspannung,  $Vp$  = Spitze-Spitze Spannung,

 $Vr = Effektivwert (RMS-Spannuna)$ ,  $Ma = Max$ . Amplitudenwert,  $Mi = Min$ . Amplitudenwert,

Vt = Flat-Top Spannung, Vb = Flat-Base Spannung, Va = Amplitudenwert, Os = Overshoot-Wert,

 $Ps =$  Preshoot-Wert,  $RT =$  Anstiegszeit,  $FT =$  Abfallzeit,  $PW = +$ Impulsbreite, NW = -Impulsbreite,

 $+D$  = +Tastverhältnis,  $-D$  = -Tastverhältnis, PD = Verzögerung A->B Anstiegsflanke,

 $ND =$  Verzögerung A -> B Abfallflanke,  $TR =$  Zyklus-RMS Wert,  $CR =$  Cursor-RMS Wert,

WP = Screen Duty, RP = Phase, +PC = +Impulszähler, -PC = -Impulszähler, +E = Anstiegflanken-Zähler, -E =

Abfallflanken-Zähler,  $AR = Fläche = CA = Zyklus-Fläche$ 

- 15. Zeigt die Speichertiefe an.
- 16. Zeigt die Frequenz des Triggersignals an.
- 17. Zeigt die aktuelle Abtastrate an.
- 18. Zeigt die vertikale Auflösung (Spannungsteilung) und Nullpunkt-Positionen (vertikal) an.

"BW" steht für Bandbreiten-Limit (Bandwith).

Das danebenstehende Symbol zeigt den Kopplungsmodus an:

"-" für DC-Kopplung (Gleichspannung)

"~" für AC-Kopplung (Wechselspannung)

- " $\frac{1}{\sqrt{2}}$ " für GND-Kopplung (Masse)
- 19. Zeigt die Einstellung der Hauptzeitbasis an.
- 20. Fenster für die Cursor-Messung, zeigt die absoluten Messwerte und Cursor-Werte an
- 21. Der blaue Pfeil zeigt die Nullpunktposition des Messgraphes des 2. Kanals an.
- 22. Die beiden blau gepunkteten Linien zeigen die horizontale Position der Cursor-Messung an.
- 23. Der gelbe Pfeil zeigt die Nullpunktposition des Messgraphes des 1. Kanals an.

### Inbetriebnahme

#### Vor der Messung

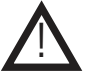

- Kontrollieren Sie vor Beginn aller Messungen immer erst das Messgerät und alle Zusatzteile.
- Achten Sie auf Schäden, Verschmutzung (Staub, Dreck, Fett usw.) und Defekte.
- Schauen Sie nach, ob die Messleitung brüchig oder die Isolierung beschädigt ist, ersetzen Sie die Messleitung umgehend, wenn dies der Fall ist!
- Vergewissern Sie sich, dass die angeschlossenen BNC-Stecker fest mit dem Oszilloskop verbunden sind
- Versuchen Sie nie eine Messung vorzunehmen, wenn es irgendwelche Fehler gibt.

### Verkabelung

- Stecken Sie den Kaltgeräte-Stecker des beigelegten Netzkabels in den Netz-Eingang seitlich des Osziklloskops.
- Stecken Sie das andere Ende in eine funktionstüchtige Steckdose.
- Schrauben Sie den BNC-Stecker eines geeigneten Tastkopfs auf einen der beiden Signaleingänge.

### Oszilloskop ein-/ausschalten

- Drücken Sie den Ein/Aus-Schalter links unten an der Vorderseite, um das Oszilloskop einzuschalten.
- Drücken Sie den Ein/Aus-Schalter ein weiteres Mal, um das Oszilloskop wieder auszuschalten

# Teiler des Tastkopfs festlegen

- Am Tastkopf befindet sich ein Schiebeschalter, der den Teiler des Tastkopfes bestimmt.
- Die standardmäßige Einstellung ist 10x.
- Wenn der Teiler auf 10x eingestellt ist, wird der Messwert auf 1/10 geteilt.
- Stellen Sie den Schiebeschalter auf 10x.
- Um den gleichen Wert ohne Umrechnung angezeigt zu bekommen, muss der Teiler am Oszilloskop auch auf 10x eingestellt werden.
- Drücken Sie hierzu die **CH1**-Taste bzw. **CH2**-Taste und wählen "Probe" mit der Menü-Auswahltaste aus und stellen den Wert auf "10x".
- Bitte beachten Sie die maximalen Eingangsspannungen des Tastkopfes!
- Bitte beachten Sie, dass die Bandbreite beim Teiler 1x auf 5 MHz herunter gesetzt wird. Um die komplette Bandbreite nutzen zu können, müssen Sie den Teiler auf 10x umstellen.

# Tastkopf kompensieren

- Bei der ersten Verwendung muss der Tastkopf kompensiert werden, um einwandfreie Messungen zu bekommen.
- Schalten Sie das Oszilloskop ein.
- Verbinden Sie den Tastkopf mit dem Kalibrierklemme rechts unten am Oszilloskop.
- Drücken Sie die **Autoset**-Taste, um das Rechteckssignal richtig darzustellen.
- Nehmen Sie den mitgelieferten Schlitz-Schraubendreher zur Hand und justierten Sie damit den Kompensations-Regler des Tastkopfes.

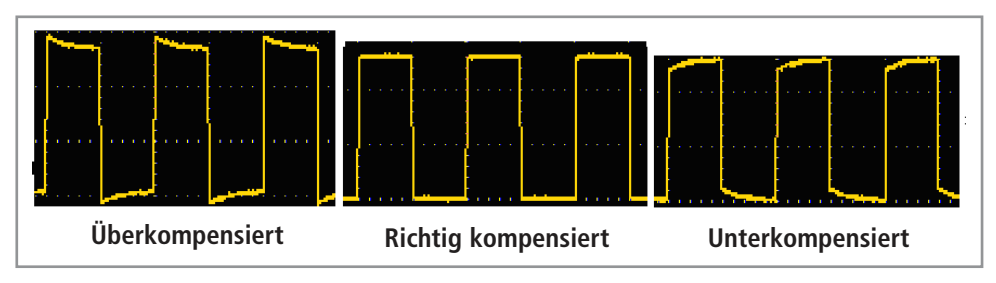

# Tastkopf-Test

- Mit dieser Funktion können Sie die Kompensation des Tastkopfs überprüfen.
- Verbinden Sie den Tastkopf mit dem Kanal 1 und stellen Sie den Tastkopf-Teiler auf die höchste Einstellung.
- Verbinden Sie den Tastkopf mit dem Kalibrierklemme rechts unten am Oszilloskop.
- Drücken Sie die **Utility**-Taste und wählen mit der **Function** Menütaste **Adjust**.
- Wählen Sie **ProbeCh** im Menü aus und drücken Sie nochmal die gleiche Taste zum Bestätigen.
- Zum Schluss steht das Ergebnis auf dem Display: Overflow compensation  $=$  Überkompensiert
	- $Good compensation = Richtiq kompensiert$
	- $In a dequate compensation = Unterkompensiert$
- Drücken Sie eine beliebige Taste, um diese Anzeige auszublenden.
- Falls Ihr Tastkopf nicht richtig kompensiert ist, folgen Sie den Anweisungen oben unter "Tastkopf kompensieren".

# Selbstkalibrierung

- Es wird empfohlen mindestens einmal im Jahr eine Selbstkalibrierung durchzuführen oder wenn sich die Betriebstemperatur stark verändert.
- Enfernen Sie alle Tastköpfe, bevor Sie mit der Selbstkalibrierung beginnen.
- Drücken Sie die **Utility**-Taste und wählen Sie mit der **Function** Menütaste **Adjust**.
- Wählen Sie **Self Cal** im Menü aus und drücken Sie nochmal die gleiche Taste zum Bestätigen.
- Warten Sie bis die Selbstkalibrierung abgeschlossen ist.

# Vertikal-Steuerung

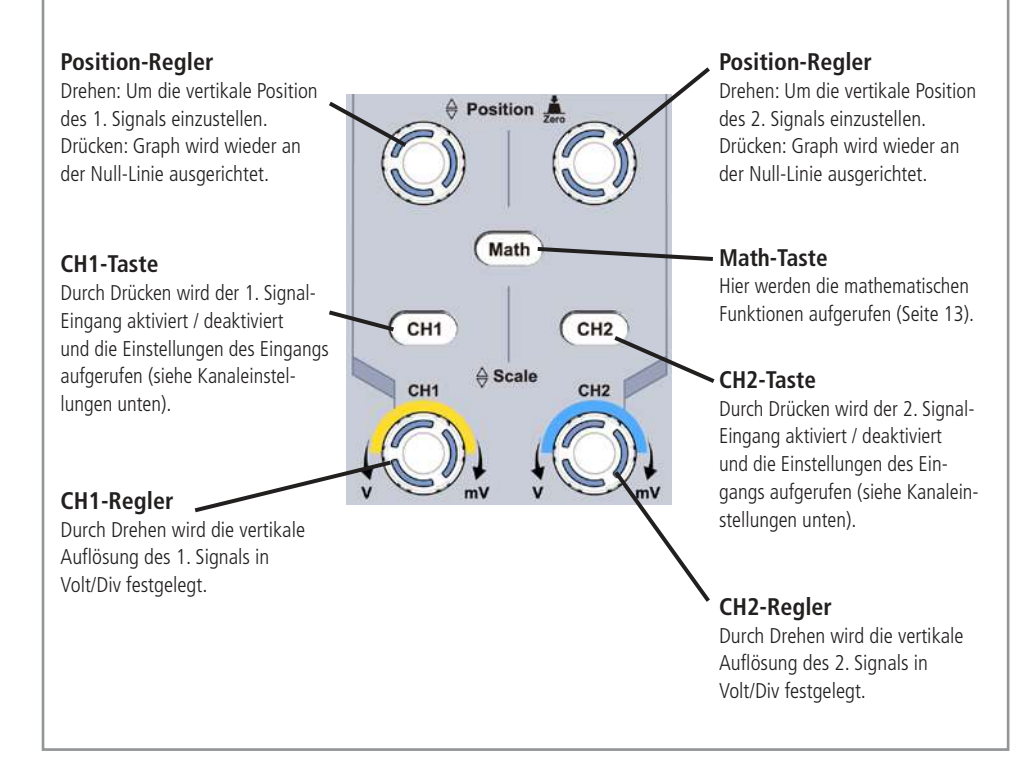

### Kanaleinstellungen

Drücken Sie die **CH1**- oder **CH2**-Taste, um die Kanaleinstellungen aufzurufen:

#### Coupling:

- **DC:** Alle Gleich- und Wechselspannungsanteile des Eingangssignals werden angezeigt
- **AC:** Die Gleichspannungsanteile des Eingangssignals werden herausgefiltert und nur die reine Wechselspannung angezeigt.
- **GND:** Der Signal-Eingang wird samt aller Eingangs- und Störsignale auf Masse kurzgeschlossen. Mit der nun dargestellten Linie kann man bequem die Vertikal-Position einstellen

#### Inverted:

- **ON:** Das Signal wird invertiert (horizontal gespiegelt) dargestellt.
- **OFF:** Das Signal wird nicht invertiert.

#### Probe: Tastkopf Teiler

**• x1, x10, x100, x1000:** Stellen Sie hier ein, welchen Teiler Sie bei Ihrem Tastkopf festgelegt haben. Wenn die Einstellungen übereinstimmen, werden alle gemessenen Spannungen richtig angezeigt, ohne die Ergebnisse selbst umrechnen zu müssen.

#### **MeasCurr**

- **Yes:** Mit dieser Funktion können Sie das Strom/Spannungsverhältnis bei einer Strommessung einstellen. Drücken Sie anschließend den Menüpunkt **A/V** und es erscheint ein gelbes M. Nun können Sie mit dem Multipurpose-Regler das Strom/Spannungsverhältnis von 100 mA/V bis 1 kA/V einstellen. Das V/A Verhältnis wird automatisch berechnet und unten angezeigt.
- **No:** Die Strommess-Funktion ist deaktiviert.

Limit (nur SDS1102)

- **Full band:** Das komplette Frequenz-Spektrum des Eingangssignals wird dargestellt.
- **20MHz:** Alle Frequenzen über 20 MHz werden herausgefiltert, um hochfrequente Störeinflüsse auszuschließen.

# Horizontal-Steuerung

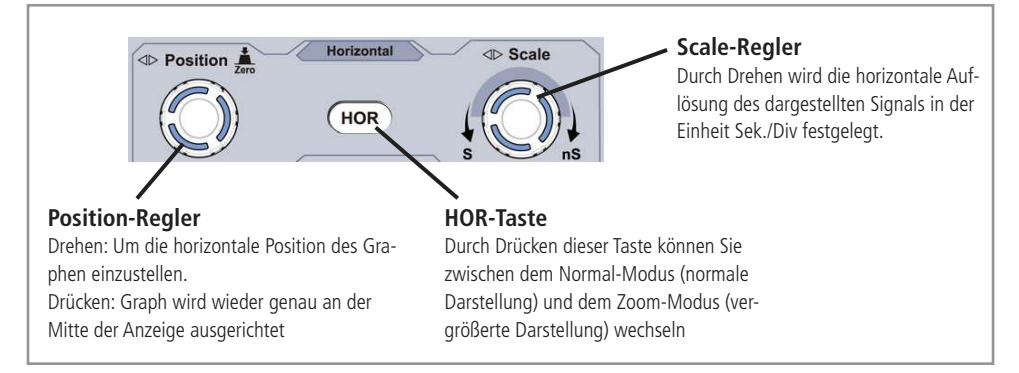

# **Trigger-Steuerung**

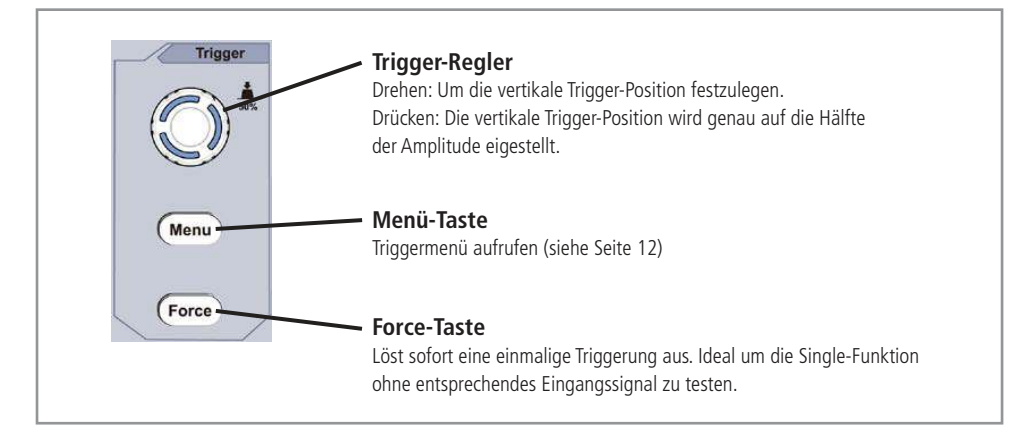

# Trigger-Menü

Drücken Sie die **Menu**-Taste, um das Trigger-Menü aufzurufen:

**Type: Trigger-Art** 

- **Single (Single Trigger):** Das Triggersingal wird von beiden Kanälen gleichzeitig erfasst.
- **ALT (Alternate Trigger):** Es werden abwechselnd die Signale von CH1 und CH2 für die Triggerung verwendet.

#### Single: Nur bei Type Single

- **Edge:** Löst die Triggerung bei steigenden oder fallenden Signalflanken aus.
- **Video:** Der Trigger wird für die Darstellung eines PAL- , NTSC- oder SECAM-Signals optimiert.

#### Source:

- **CH1:** Kanal 1 dient als Trigger-Signalquelle.
- **CH2:** Kanal 2 dient als Trigger-Signalquelle.

#### Mode: Nur bei Type Single (Edge)

- **Auto:** Die Messung wird immer dargestellt, auch wenn kein Triggersignal erkannt wird.
- **Normal:** Die Messung wird nur bei erkanntem Triggersignal dargestellt, wenn das Triggersignal verschwindet wird die Messung angehalten.
- **Single:** Bei der Single-Triggerung die Messung vorerst gestoppt. Sobald ein Eingangssignal mit den gewählten Einstellungen getriggert werden kann, wird die Messung kurz gestartet und anschließend wieder gestoppt.

#### Coupling: Nur bei Type Single (Edge) und Alternate

- **AC:** Alle Gleichspannungsanteile werden herausgefiltert und die reine Wechselspannung angezeigt.
- **DC:** Alle Gleich- und Wechselspannungsanteile des Eingangssignals werden verwendet.

#### Slope: Nur bei Type Single (Edge) und Alternate

- **in the steigende Flanke wird für die Triggerung verwendet.**
- •• : Die fallende Flanke wird für die Triggerung verwendet.

#### Holdoff: Nur bei Type Single (Edge) und Alternate

Hier stellen Sie die Zeit ein, in welcher der Trigger gesperrt ist. Ideal bei sehr verbrummten und zerklüfteten Signalen, welche die Triggerlinie mehrmals kreuzen. Mit dem Multipuropse-Regler können Sie die Zeit zwischen 100 ns und 10 s einstellen. Mit der jeweiligen Menütaste können Sie zwischen den Stellen wechseln.

#### Holdoff Reset: Nur bei Type Single (Edge) und Alternate

Setzt die Holdoff-Zeit auf die Standardeinstellung 100 ns zurück.

#### Modu: Nur bei Type Single (Video)

- **NTSC:** Für Messungen in NTSC-Systemen.
- **PAL:** Für Messungen in PAL-Systemen.
- **SECAM:** Für Messungen in SECAM-Systemen.

#### Sync: Nur bei Type Single (Video)

- **Line:** Synchroner Trigger in Videozeile.
- **Field:** Synchroner Trigger in Videofeld.
- **Odd:** Synchroner Trigger in ungeradem Videofeld.
- **Even:** Synchroner Trigger in geradem Videofeld.
- **Line NO.:** Synchroner Trigger in erstellter Videozeile. Mit dem Multipurpose-Regler können Sie die Zeilennummer einstellen.

# Mathematische Funktionen

Für die Berechnungs-Funktion drücken Sie zunächst die **Math**-Taste und wählen über den Menüpunkt Type **Math** aus und es wird das Menü für die mathematischen Funktionen aufgerufen:

#### Factor1:

- **CH1:** Kanal 1 als Signalquelle für den Faktor 1 auswählen.
- **CH2:** Kanal 2 als Signalquelle für den Faktor 1 auswählen.

#### Sian:

- **+:** Faktor 1 wird mit Faktor 2 addiert.
- **-:** Faktor 1 wird mit Faktor 2 subtrahiert.
- **\*:** Faktor 1 wird mit Faktor 2 multipliziert.
- **/:** Faktor 1 wird mit Faktor 2 dividiert.

#### Factor2:

- **CH1:** Kanal 1 als Signalquelle für den Faktor 2 auswählen.
- **CH2:** Kanal 2 als Signalquelle für den Faktor 2 auswählen.

#### Vertical (div):

Mit dem Multipurpose-Regler können Sie die vertikale Position des berechneten Graphen einstellen.

#### Vertical (V/div):

Mit dem Multipurpose-Regler können Sie die Spannungsteilung des berechneten Graphen einstellen.

# FFT-Funktion

Die schnelle Fourier-Transformation (FFT) konvertiert ein Singal in dessen Freqzenzanteile und stellt diese grafisch dar. Diese Frequenzen können Sie mit bekannten Systemfrequenzen wie z.B. Systemuhren, Oszillatoren oder Netzgeräten vergleichen. Mit dieser FFT-Funktion werden 2048 Datenpunkte des Zeitbereichsignals in dessen Frequenzanteile umgewandelt. Die Endfrequenz enthält 1024 Punkte von 0 Hz bis zur Nyquist-Frequenz (halbe Abtastfrequenz).

Für die FFT-Funktion drücken Sie zunächst die **Math**-Taste und wählen über den Menüpunkt Type **FFT** aus und es wird das Menü für die FFT-Funktionen aufgerufen:

#### Source:

- **CH1:** Kanal 1 wird als Signalquelle gewählt.
- **CH2:** Kanal 2 wird als Signalquelle gewählt.

#### Window:

Mit dem Multipurpose-Regler können Sie die FFT-Fensterfunktionen auswählen (genauere Erklärung siehe nächste Seite) **Hamming, Rectangle, Blackman, Hanning, Kaiser, Bartlett**

#### Format:

- **Vrms:** Es wird als Einheit Vrms angezeigt.
- **dB:** Es wird als Einheit dB angezeigt.

#### Hori (Hz):

Mit dem Multipurpose-Regler können Sie die horizontale Position (kHz) ändern. Drücken Sie die Menütaste, um die horizontale Auflsöung (kHz/div) einzustellen.

#### Vertical:

Mit dem Multipurpose-Regler können Sie die vertikale Position (div) ändern. Drücken Sie die Menütaste, um die vertikale Auflsöung (V) einzustellen.

# FFT-Fensterfunktionen

#### Hamming

Bessere Amplituden- und Frequenzauflösung als Rectangle. Geeignet für:

- Sinus-, periodisches und Schmalband-Rauschen
- Transienten oder Burst-Signale, bei denen sich die Signalpegel vor und nach einem Ereignis deutlich unterscheiden

### **Rectangle**

Beste Frequenzauflösung, aber schlechteste Amplitudenauflösung.

Bestes Fenster für Messungen des Frequenzspektrums bei nicht-wiederholenden Signalen und Frequenzanteilen nahe der Gleichspannung.

Geeignet für:

- Transienten oder Burst-Signale, bei denen die Signalpegel vor und nach einem Ereignis fast gleich sind
- Sinuswellen mit gleichen Amplituden mit sehr ähnlichen Frequenzen
- Breitband-Rauschen mit einem relativ langsam veränderndem Spektrum

#### Blackman

Beste Amplitudenauflösung, aber schlechteste Frequenzauflösung. Geeignet für:

• Einzelfrequenzwellen und das Finden von Harmonien höherer Ordnung.

#### Hanning

Gute Amplitudenauflösung, aber schwächere Frequenzauflösung als Hamming. Geeignet für:

- Sinus-, periodisches und Schmalband-Rauschen
- Transienten oder Burst-Signale, bei denen sich die Signalpegel vor und nach einem Ereignis deutlich unterscheiden

#### Kaiser

Die Frequenzauflösung ist angemessen, der Leck-Effekt und die Amplitudenauflösung sind gut.

Geeignet für:

- Wenn Frequenzen fast den gleichen Wert haben, aber weit auseinandergehende Amplituden.
- **Rauschsignale**

### Bartlett

Dieses Fenster ist etwas schmaler als das Dreiecksfenster mit Null-Gewichtung an beiden Enden.

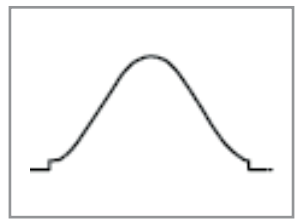

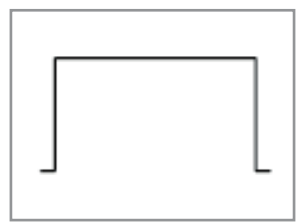

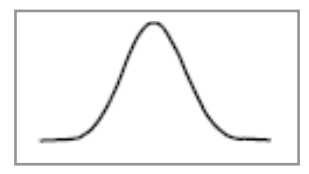

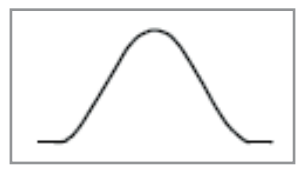

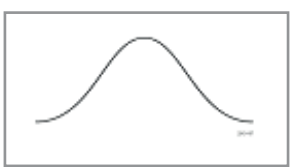

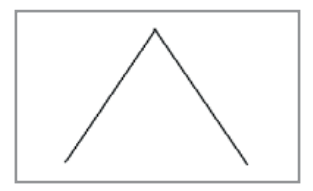

#### Tipps zum Benutzen der FFT-Funktion:

- Verwenden Sie die dB-Skala für eine detaillierte Ansicht mehrerer Frequenzen, selbst wenn sie unterschiedliche Ampltituden haben. Benutzen Sie Vrms-Skala, um Frequenzen miteinander zu vergleichen.
- Gleichspannunganteile oder Versatz des Signals können fehlerhafte Amplitudenwerte der FFT Wellenform verursachen. Um den Gleichspannungsanteil herauszufiltern, wählen Sie die AC-Kopplung der Signalquelle.
- Um Rausch- und Aliased-Signale in sich wiederholende und Einzelmesskurven zu reduzieren, müssen Sie den Aquire-Mode auf "Average" einstellen.

# Acquire-Menü

Drücken Sie die **Acquire**-Taste, um das Aquire-Menü aufzurufen:

#### Acqu Mode:

- **Sample:** Normaler Sampling-Modus (normale Messung).
- **Peak Detect:** Im Graphen werden nur die Spitzenwerte angezeigt (Spitzenerkennung).
- **Average:** Im Graphen werden nur die Mittelwerte mit eingestellter Trägheit angezeigt. Mit dem Multipurpose-Regler können Sie zwischen der Trägheit 4, 16, 64, 128 im linken Menüfenster wählen.

#### Type:

- **Dots:** Es werden nur die Abtastpunkte angezeigt.
- **Vect:** Der Raum zwischen den benachbarten Abtastpunkten werden mit Vektoren gefüllt.

#### Persist:

- **OFF:** Messveränderungen werden sofort angezeigt ohne Nachleuchtzeit.
- **1 Second/2 Seconds/5 Seconds:** Einstellen der Nachleuchtzeit bei Messveränderungen.
- **Infinity:** Der Messwert bleibt im Display stehen und es werden ständig neue hinzugefügt.

#### XY Mode:

- **ON:** Die XY-Funktion wird eingeschaltet. Dabei wird Kanal 1 auf der horizontalen Achse und Kanal 2 auf der vertikalen Achse dargestellt. Das Oszilloskop befindet sich hier im ungetriggertem Sampling-Modus.
- **OFF:** Die XY-Funktion wird ausgeschaltet.

#### Counter:

- **ON:** Der Zähler (Counter) wird eingeschaltet. Dieser 6-stellige Einkanal-Zähler kann die Frequenz des getriggerten Kanals messen und im Display unten anzeigen. Der Frequenzbereich reicht von 2 Hz bis zur vollen Bandbreite. Diese Funktion kann nur beim Trigger-Modus Edge des Single-Triggertyps aktiviert werden.
- **OFF:** Die Zähler wird ausgeschaltet.

# Speicherfunktionen

Drücken Sie die **Utility**-Taste und wählen Sie unter dem Menüpunkt **Function** über den Multipurpose-Regler **Save** aus, um das Speichermenü aufzurufen:

#### Type:

- **Wave:** Menü zum Speichern von Messgraphen.
- **Configure:** Menü zum Speichern von Messeinstellungen (intern).
- **Image:** Menü zum Speichern des Bildschirminhaltes (Screenshot).

#### Menü bei Type Wave:

#### Source:

- **CH1:** Der Messgraph des 1. Kanals wird als Quelle zum Speichern gewählt.
- **CH2:** Der Messgraph des 2. Kanals wird als Quelle zum Speichern gewählt.
- **Math:** Der Messgraph der gewählten mathematischen Funktion wird als Quelle zum Speichern gewählt.
- **All:** Es werden alle Messgraphen als Quelle zum Speichern gewählt.

#### Object:

- **ON:** Mit dem Multipurpose-Regler können Sie zwischen den Messgraphen Wave 0 bis Wave 15 im linken Menü auswählen, um den Speicherort festzulegen oder bereits gespeicherte Messgraphen abzurufen, dabei werden die dazugehörigen Messdaten links oben angezeigt und der Messgraph eingeblendet, wenn ON beim jeweiligen Messgraphen eingestellt ist.
- **OFF:** Der gespeicherte Messgraph wird ausgeblendet.

#### File Format

- **BIN:** Der gespeicherte Graph wird als BIN-Datei gespeichert. Dieses Dateiformat kann sowohl intern als auch extern abgespeichert werden. Extern kann diese Datei nur über die dazugehörige OWON Software ausgelesen werden.
- **TXT:** Der gespeicherte Graph wird als TXT-Datei auf einem externen Datenträger gespeichert. Nur wählbar, wenn unter Storage "External" gewählt ist.
- **CSV:** Der gespeicherte Graph wird als CSV-Datei auf einem externen Datenträger gespeichert. Nur wählbar, wenn unter Storage "External" gewählt ist.

#### Save:

Speichert den aktuellen Messgraphen unter der gewählten Adresse (Object). Beim Speichern auf einem externen Datenträger können Sie den Dateinamen mittels Multipurpose-Regler eingeben bzw. verändern und mit Enter bestätigen. Alternativ können Sie auch die **Copy**-Taste zum Speichern drücken.

**Hinweis:** Der externe Datenträger sollte neu formatiert auf FAT32 sein und eine Speichergröße von max. 64 GB nicht überschreiten.

#### **Storage**

- **Internal:** Der Messgraph wird intern abgespeichert (16 Speicherplätze).
- **External:** Der Messgraph wird extern (über angeschlossenem USB-Datenträger) abgespeichert.

#### Menü bei Type Configure:

#### Configure:

Mit dem Multipurpose-Regler können Sie zwischen den Messeinstellungen Setting1 bis Setting 8 im linken Menü auswählenum den Speicherort festzulegen oder bereits gespeicherte Messeinstellungen abzurufen.

Save: Speichert die aktuellen Messeinstellungen unter der gewählten Adresse (Configure) am Oszilloskop intern ab.

Load: Lädt die unter Configure gewählte Messeinstellung.

#### Menü bei Type Image:

Save: Speichert den aktuellen Bildschirminhalt auf einen angeschlossenen externen USB-Datenträger als Bildformat BMP. Sie können den Dateinamen mittels Multipurpose-Regler eingeben bzw. verändern und mit Enter bestätigen.

#### Automatische Messung

Mit dieser Funktion können bis zu 8 Messwerte von 30 verfügbaren Messwerten (Erklärung siehe nächste Seite) angezeigt werden. Drücken Sie die **Measure**-Taste, um das Measure-Menü aufzurufen:

AddCH1: Mit dem Multipurpose-Regler könen Sie eine Messung im linken Menü auswählen. Drücken Sie erneut diese Taste, um den markierten Messwert für den 1. Kanal hinzuzufügen.

AddCH2: Mit dem Multipurpose-Regler könen Sie eine Messung im linken Menü auswählen. Drücken Sie erneut diese Taste, um den markierten Messwert für den 2. Kanal hinzuzufügen.

#### Show:

**OFF:** Die 30 Messerte werden nicht angezeigt. **CH1:** Zeigt alle 30 Messwerte für den 1. Kanal an. **CH2:** Zeigt alle 30 Messwerte für den 2. Kanal an.

Remove: Mit dem Multipurpose-Regler könen Sie eine Messung im linken Menü auswählen. Drücken Sie erneut diese Taste, um den markierten Messwert zu entfernen.

Remove all: Alle Messungen entfernen.

# Spannungswerte (Automatische Messung)

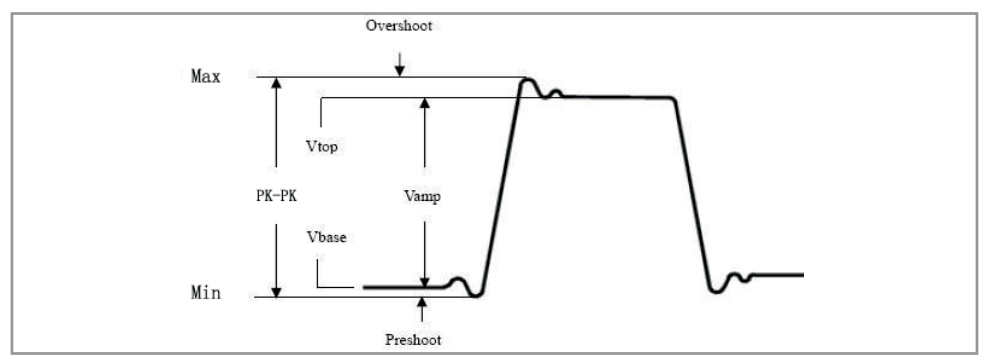

**Mean:** Arithmetisches Mittel

**PK-PK:** Spitze-Spitze Spannung

**RMS:** Effektivwert (Root Mean Square, quadratischer Mittelwert)

**Max:** Maximale Amplitude, höchste positive Spitzenspannung

**Min:** Minimale Amplitude, höchste negative Spitzenspannung

**Vtop:** Flat-Top Spannung, geeignet für Rechtecks-/Impulssignale

**Vbase:** Flat-Base Spannung, geeignet für Rechtecks-/Impulssignale

**Vamp:** Spannung zwischen Vtop und Vbase

**OverShoot:** (Vmax - Vtop) / Vamp, geeignet für Rechtecks-/Impulssignale

**PreShoot:** (Vmin - Vbase) / Vamp, geeignet für Rechtecks-/Impulssignale

**Cycle RMS:** Effektivwert der ersten vollen Periode

**Cursor RMS:** Effektivwert im Bereich zwei Cursor-Linien

# Zeitwerte (Automatische Messung)

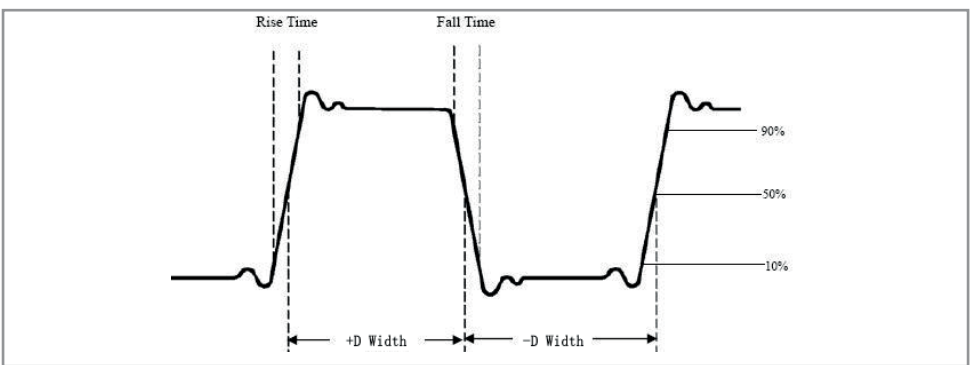

**Rise Time:** Anstiegszeit, die Zeit die Flanke braucht, um von 10 % auf 90 % ihrer Amplitude zu steigen.

**Fall Time:** Abfallzeit, die Zeit die Flanke braucht, um von 90 % auf 10 % ihrer Amplitude zu fallen.

**+D width:** Die breite des ersten positiven Impulses auf halber Amplitude (50 %).

**-D width:** Die breite des ersten negativen Impulses auf halber Amplitude (50 %).

**+Duty:** Tastverhältnis, definiert als +Breite/Periode.

**-Duty:** Tastverhältnis, definiert als -Breite/Periode.

**Delay A -> B ±:** Die Verzögerung zwischen den beiden Kanälen an der Anstiegsflanke.

**Delay A -> B :** Die Verzögerung zwischen den beiden Kanälen an der Abfallflanke.

**Screen Duty:** Wird definiert als (Breite des positiven Impulses) / (Periode)

**Phase:** Vergleicht die Anstiegsflanken der beiden Kanäle und berechnet damit deren Phasenverschiebung.

# Sonstige Messwerte (Automatische Messung)

**+PulseCount:** Anzahl der positiven Impulse, die die Mittelreferenzkurve überschreitet.

**-PulseCount:** Anzahl der negativen Impulse, die die Mittelreferenzkurve unterschreitet.

**RiseEdgeCount:** Anzahl der Anstiegsflanken (Übergang von einem niedrigen Referenzwert auf einen höheren)

**FallEdgeCount:** Anzahl der Abfallflanken (Übergang von einem hohen Referenzwert auf einen niedrigen)

**Area:** Summe der Flächen der gesamten Messkurve.

**Cycle Area:** Summe der Flächen der ersten Periode einer Messkurve.

# Cursor-Messung

Die Cursor-Funktion bietet die Möglichkeit mit 2 Linien den Graphen abzufahren und somit die Messwerte an 2 bestimmten Punkten und die Unterschiede zueinander ermitteln.

Drücken Sie die **Cursor**-Taste, um das Cursor-Menü aufzurufen:

### Type:

**Voltage:** Zeigt den Spannungs-Cursor a und b (blaue horizontale Linien) und die dazugehörigen Messwerte an.

**Time:** Zeigt den Zeit-Cursor a und b (blaue vertikale Linien) und die dazugehörigen Messwerte an.

**Time&Voltage:** Zeigt den Spannungs- und Zeit-Cursor (kann unter Line Type abgewechselt werden) und die dazugehörigen Messwerte an.

**AutoCursr:** Die Schnittpunkte vom Messgraphen und den Time-Cursor a und b werden automatisch markiert (siehe unten).

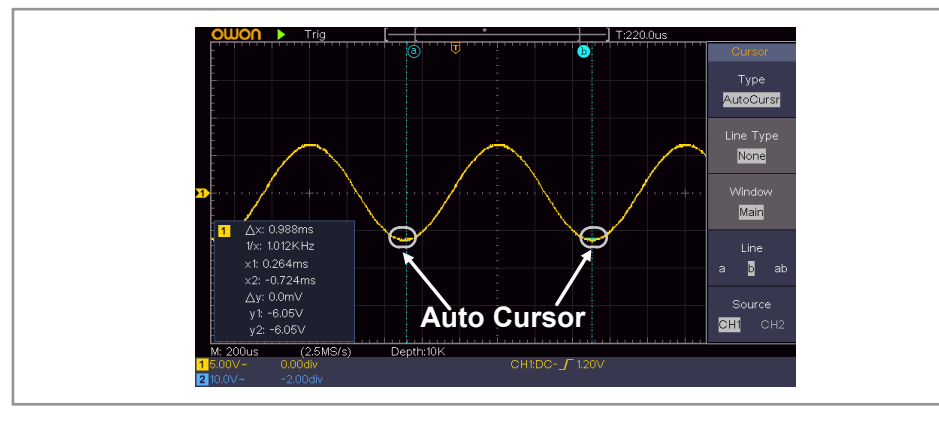

Line Type: nur bei Type Time&Voltage **Time:** Zeigt den Zeit-Cursor (blaue vertikale Linie) an. **Voltage:** Zeigt den Spannungs-Cursor (blaue horizontale Linie) an.

Window: nur im Zoom-Modus (HOR-Taste) **Main:** Cursor im Hauptfenster. **Extension:** Cursor im Zoom-Fenster.

### Line:

**a:** Mit dem Multipurpose-Regler können Sie den Cursor a bewegen. **b:** Mit dem Multipurpose-Regler können Sie den Cursor b bewegen. **ab:** Mit dem Multipurpose-Regler können Sie den Cursor a und b gleichzeitig bewegen.

### Source:

**CH1:** Kanal 1 wird als Quelle für den Cursor ausgewählt.

**CH2:** Kanal 2 wird als Quelle für den Cursor ausgewählt.

**Math FFT:** Nur wählbar, wenn die FFT-Funktion (Math-Taste -> Type FFT) und Window "Extension" im Zoom-Modus (HOR-Taste) aktiviert ist. Mathematische Funktion als Quelle für den Cursor ausgewählt.

# Autoset-Funktion

- Die einfachste Möglichkeit eine gut ablesbare Darstellung zu erreichen besteht darin, den Autoset zu aktivieren.
- Verbinden Sie den Tastkopf mit dem zu messenden Signal.
- Drücken Sie anschließend die **Autoset**-Taste und das Oszilloskop passt die Einstellungen automatisch an.
- Über die Menütasten können die vorgeschlagenen Autoset-Einstellungen wählen: Sinuswellen-Signal: Multi-Periode, Single-Periode, FFT, Autoset abbrechen Rechtecks-Signal: Multi-Periode, Single-Periode, steigende Flanke, fallende Flanke, Autoset abbrechen

Video-Signal: Typ (Videozeile, Videofeld), Ungerades Videofeld, Gerades Videofeld, Zeilennummer, Autoset abbrechen

Gleichspannungs/Sonstiges Signal: Autoset abbrechen

• Bitte beachten Sie, dass die Frequenz des Signals nicht kleiner als 20 Hz und die Amplitude nicht kleiner als 5 mV ist, da der Autoset dann nicht mehr richtig funktioniert.

# Run/Stop-Funktion

- Drücken Sie die **Run/Stop**-Taste, um die Messung anzuhalten und einzufrieren.
- Durch erneutes Drücken dieser Taste können Sie die Messung wieder fortsetzen.

# Copy-Taste

• Diese Taste dient zum Abspeichern aktueller Messgraphen und hat die gleiche Funktion wie Save im Speichermenü (siehe Seite 15-16)

# Systemeinstellungen

# Sprache einstellen

- Drücken Sie die **Utility**-Taste und wählen unter dem Menüpunkt Function **Configure** aus.
- Unter **Language** können Sie die Menüsprache mittles Multipurpose-Regler wählen.

### **Tastensperre**

- Drücken Sie die **Utility**-Taste und wählen unter dem Menüpunkt Function **Configure** aus.
- Unter dem Menüpunkt **KeyLock** können Sie die Tastensperre aktivieren.
- Um die Sperre wieder zu lösen, müssen Sie zuerst die **Menu**-Taste dann die **Force**-Taste drücken und dies 3-mal wiederholen.

### Software-Version

- Drücken Sie die **Utility**-Taste und wählen unter dem Menüpunkt Function **Configure** aus.
- Unter dem Menüpunkt **About** können Sie die Seriennummer, Software-Version und Prüfsumme (Checksum) ansehen.

# Display-Einstellungen

Drücken Sie die **Utility**-Taste und wählen unter dem Menüpunkt Function **Display** aus, um die Display-Einstellungen aufzurufen:

- **Backlight:** Mit dem Multipurpose-Regler können Sie die Helligkeit des Display von 0 bis 100 % in 20 % Schritten einstellen.
- **Graticule:** Auswahl der Gitterform.
- **• Menu Time:** Mit dem Multipurpose-Regler können Sie die Einblendzeit des Menüs einstellen.

#### Firmware-Update

- Besuchen Sie die Owon-Homepage **www.owon.com.cn** und laden Sie eine geeignete Firmware für das Oszilloskop herunter.
- Übertragen Sie die Firmware-Datei "Scope.update" auf einen USB-Stick. Achten Sie darauf, dass dieser neu formatiert wurde auf FAT32 und eine Speichergröße von max. 64 GB hat.
- Stecken Sie den USB-Stick in den USB-Anschluss an der Frontseite des Oszilloskops.

• Drücken Sie die **Utility**-Taste und wählen Sie unter dem Menüpunkt Function **Update** aus.

Hinweis: Das Updaten der Softwere ist ein sensibles Verfahren. Um das Gerät nicht zu beschädigen, dürfen Sie es während des Updates nicht ausschalten oder den USB-Stick ausstecken.

- Drücken Sie **Start** und es erscheint ein Hinweisfenster, drücken Sie dann erneut **Start**, um das Firmware-Update zu starten. Der Balken zeigt den Update-Vorgang an.
- Nach dem Update wird das Ozsilloskop automatisch ausgeschaltet.
- Drücken Sie den Ein/Aus-Schalter, um das Oszilloskop wieder einzuschalten.

# **Werksreset**

- Um alle Einstellungen des Ozsilloskop zu löschen und auf Werkszustand zu setzen, müssen Sie die **Utility**-Taste drücken, den Menüpunkt Function auf **Adjust** stellen und **Default** wählen.
- Drücken Sie erneut **Default**, um das Ozillsokop auf Werkzustand zu setzen.

# Pflege und Wartung

- Trennen Sie das Gerät zuerst komplett vom Stromnetz und entfernen Sie alle Messleitungen.
- Überprüfen Sie in regelemäßigen Abständen das Ozsilloskop und alle Zubehörteile auf Beschädigungen und Verschmutzungen. Beschädigtes Material darf nicht mehr verwendet werden.
- Zur Reinigung verwenden Sie ein trockenes, weiches und sauberes Tuch.
- Benutzen Sie auf keinen Fall aggressive Reinigungsmittel, Reinigungsalkohol oder andere chemische Mittel. Dadurch könnte das Gehäuse angegriffen oder die Funktion beeinträchtigt werden.

### **Software**

# Software-/Treiberinstallation

• Installieren Sie die Software über die mitgelieferte CD oder laden Sie diese auf unserer Homepage herunter (unter Download Software):

https://www.pollin.de/p/lcd-speicher-oszilloskop-owon-sds1102-2-kanal-100-mhz-usb-830831

- Entpacken Sie die Datei (Download-Version) und starten Sie die Setup-Datei.
- Folgen Sie den Installationsanweisungen und starten Sie anschließend die Software über das neu erstellt Desktop-Icon "DCO".
- Verbinden Sie das Ozsilloskop mit dem PC über mitgelieferte USB-Kabel. Stecken Sie den USB-B Stecker an den USB-Anschluss auf der Rückseite des Ozsilloskops und den USB-A Stecker in einen freien USB-Anschluss ihres PC's.
- Um den Treiber zu installieren, müssen Sie den Geräte-Manager öffnen und bei Andere Geräte -> Oscilloscope einen Rechtsklick machen und "Treiber aktualisieren" wählen.
- Wählen Sie dann "Auf dem Computer nach Treibersoftware suchen" aus.
- Der Treiber befindet sich nach der Installation auf dem Pfad: C:\Program Files(x86)\OWON\DSO\USBDRV
- Wählen Sie diesen Pfad aus und klicken auf weiter.
- Der Treiber wird nun installiert.
- Falls Sie Problem haben den Treiber zu finden oder zu installieren, können Sie diesen auch auf unserer Homepage herunterladen. Dieser befindet sich im gleichen Ordner der Software. Wählen Sie den Pfad dieser Datei aus.
- Sobald der benötigten Treiber installiert ist und das Oszilloskop mit dem PC eingeschaltet verbunden ist erscheint rechts unten im Software-Fenster "Automatisch USB".

Hinweis: Bei dieser Software handelt es sich um keine direkte Live-Ansicht der Oszillsokop-Messung, sondern lediglich um eine Erfassung von Messverläufen, die mehrmals aufgezeichnet werden können (als BMP Datei, die nur über dieses Programm geladen werden kann).

### Benutzeroberfläche

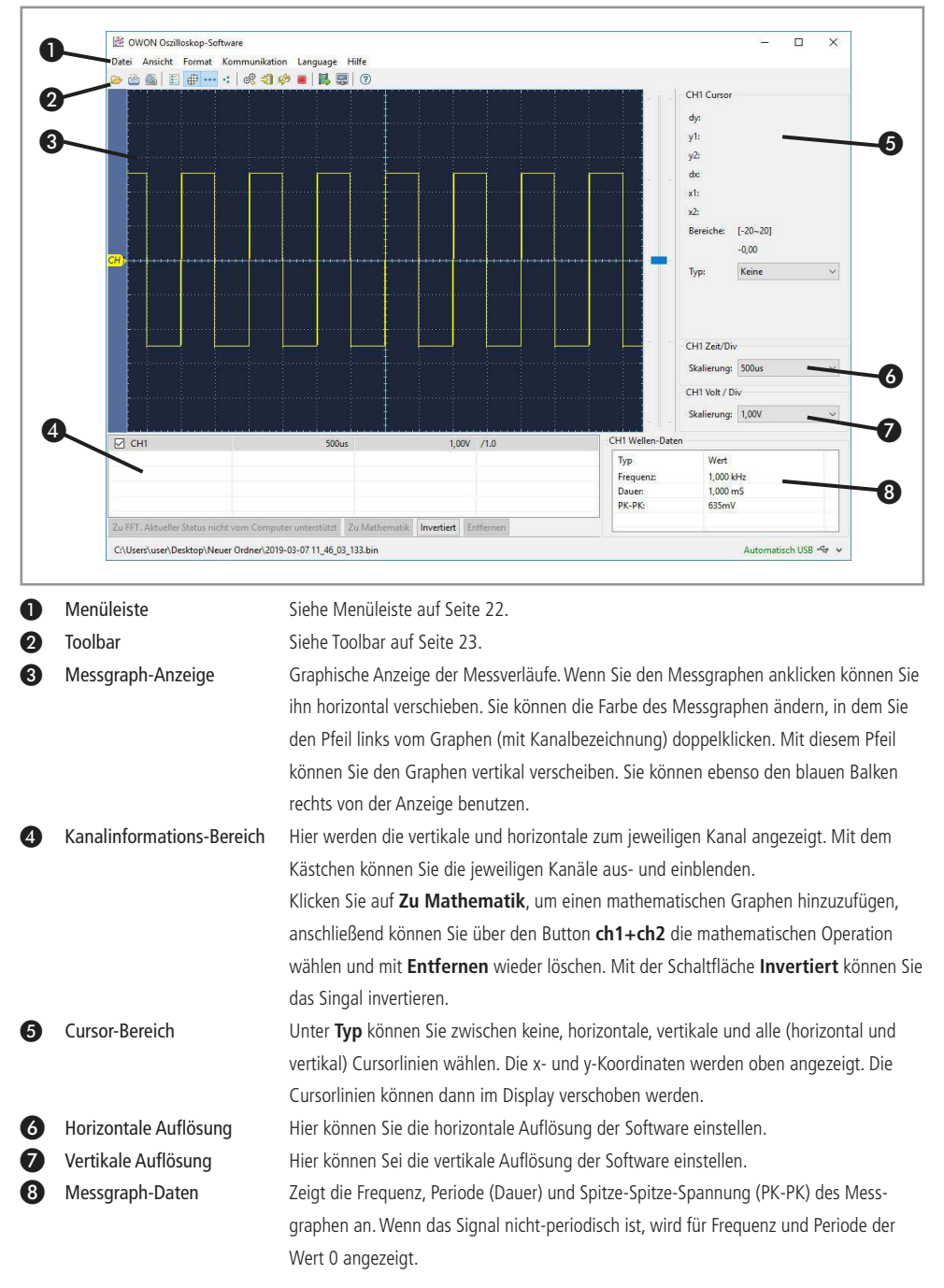

# Menüleiste

Um die Sprache zum Menü der Software auf zuerst Deutsch einzustellen, müssen Sie in der Menüleiste unter Language Deutsch auswählen.

#### **Datei**

- **Öffnen:** Eine gespeicherte Messaufnahme im BIN Format öffnen.
- **• Neues Anzeigefenster:** Neues Fenster öffnen, um sich mehrere Aufnahmen anzusehen. Sobald eine Messaufnahme geöffnet wird, erscheint diese im zusätzlichen Fenster.
- **Zuletzt geöffnete Datei:** Zeigt die letzten 10 geöffneten Messaufnahmen an. Diese können geladen werden.
- **Bild speichern:** Bildschirminhalt als bmp, png oder gif Datei abspeichern.
- **Druckvorschau:** Hier können Sie sich die Druckansicht ansehen und Druckeinstellungen vornehmen.
- **Drucken:** Druckt die Messgraph-Anzeige aus.
- **Seiten-Setup:** Einstellen der Abstände zum Rand beim Drucken.
- **Exit:** Schließt die Software.

#### Ansicht

- **Welle XY:** Die XY-Funktion wird eingeschaltet. Dabei wird Kanal 1 auf der horizontalen Achse und Kanal 2 auf der vertikalen Achse dargestellt. Nur möglich, wenn auf beiden Kanälen ein Signal anliegt.
- **Datentabelle:** Die Messwerte von beiden Kanälen werden zu jedem Sampling-Punkt tabellarisch dargestellt. Klicken Sie "Speichern unter", um die Tabelle als xls, txt oder csv Datei abzuspeichern.
- **Raster-Farbe:** Hier können Sie die Farbe des Rasters wählen.
- **Hintergrundfrabe:** Hier können Sie die Farbe des Hintergrundes wählen. Sie können auch einen Doppelklick auf dem Hintergrund ausführen, um die Farbe auszuwählen.
- **Raster-Linien:** Raster-Linien ausblenden/einblenden.

#### Format

- **Datenlinie:** Der Raum zwischen den benachbarten Abtastpunkten werden mit Linien gefüllt.
- **Datenpunkt:** Es werden nur die Abtastpunkte angezeigt.

#### Kommunikation

**• Port-Einstellungen:**

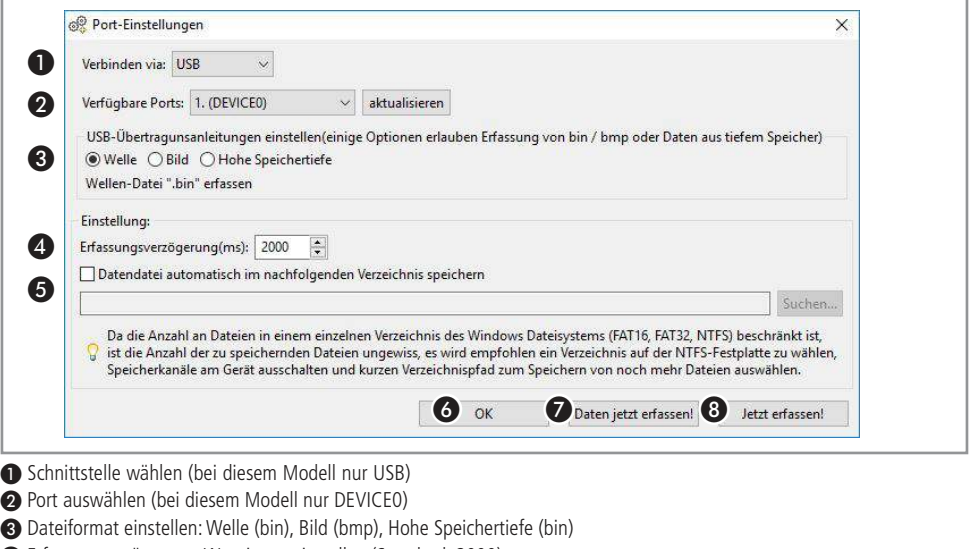

- ❹ Erfassunsverzögerung: Wert in ms einstellen (Standard: 2000)
- ❺ Datei automatisch im nachfolgenden Verzeichnis speichern: Haken setzen und den Dateipfad mit Suchen wählen
- ❻ Fenster schließen ❼ Siehe **Daten erfassen** ❽ Siehe **Daten-Download fortsetzen**
	-
- 

**22**

- **Daten erfassen:** Unter **Suchen** können Sie den Dateipfad eingeben, unter dem die gespeicherten Aufnahmen abgelegt werden sollen. Mit **Starten** können Sie eine Messung manuell starten. Wenn Sie wollen, dass mehrere Messungen automatisch erfasst werden sollen, müssen Sie auf Kommunikation -> **Daten-Download forsetzen** (siehe unten).
- **Gespeicherte Daten erfassen:** Hier können Sie eine Messung aus dem internen Speicher auslesen. Wählen Sie hierfür die jeweilige Quelle (CH1, CH2, Math) und klicken Sie auf **Gespeicherte Daten erfassen**. Unter **Speicherpfad** können Sie den Dateinamen eingeben und den Pfad wählen, unter dem die interne Aufnahme vom Oszilloskop auf Ihrem PC gespeichert wird.
- **Daten-Download fortsetzen:** Hier können Sie eine automatische Messung durchführen, dabei werden Messungen im Abstand von der eingestellten Erfassungsverzögerung in den Port-Einstellungen durchgeführt. Rechts unten sehen Sie den Aufnahmeprozess (Balken). Mit **Daten-Download beenden** können Sie die Messung stoppen.
- **Daten-Download beenden:** Automatische Messung stoppen.
- **Autom. Player:** Für dieses Gerät nicht geeignet.
- **Fernsteuerung:** Für dieses Gerät nicht geeignet.
- **Befehlszeile:** Sie können hier ein SCPI-Kommando senden. Schreiben Sie das Kommando in die Kommandozeile, mit **SEND** können Sie den Befehl versenden. Klicken Sie **CLEAR**, um die Kommando-History im unteren Feld zu löschen. Klicken Sie auf **Load File**, um eine SCPI-Datei zu laden.

#### Language

Hier können Sie die Menüsprache auswählen.

#### Hilfe

- **Hilfe:** Benutzerhandbuch in Englisch aufrufen.
- **Über:** Software-Version anzeigen.

# Toolbar

Erlärungen zu den einzelnen Punkten siehe Menüleiste.

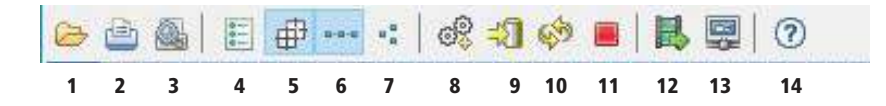

- 1. Öffnen
- 2. Drucken
- 3. Druckvorschau
- 4. Datentabelle
- 5. Raster-Linien
- 6. Datenlinie
- 7. Datenpunkt
- 8. Port-Einstellungen
- 9. Daten erfassen
- 10. Daten-Download fortsetzen
- 11. Daten-Download beenden
- 12. Autom. Player
- 13. Fernsteuerung
- 14. Hilfe

### Problembehandlung

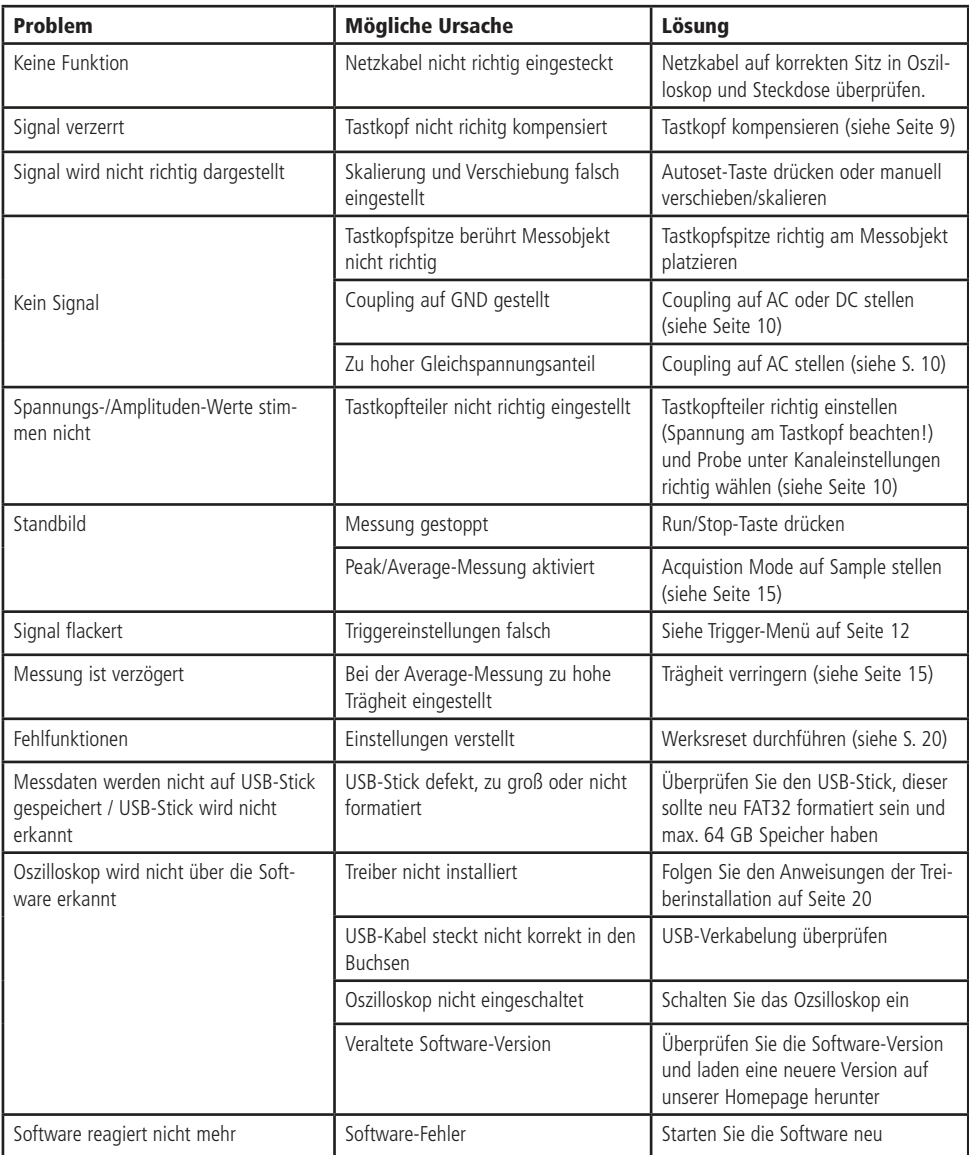

# Technische Beratung

Brauchen Sie Hilfe bei der Montage oder Installation? Kein Problem, unter der nachfolgenden Rufnummer erreichen Sie speziell geschulte Mitarbeiter, die Sie gerne bei allen technischen Fragen beraten.

# **+49 (0) 8403 920 - 930**

Montag bis Freitag von 8:00 bis 17:00 Uhr

### Technische Daten

Die folgenden technischen Daten gelten nur bei folgenden Bedingungen:

- Der Tastkopfteiler ist auf 10x eingestellt.
- Das Oszilloskop sollte sich mindestens 30 Minuten lang im Betrieb befinden.
- Es sollte eine Selbstkalibrierung durchgeführt werden, wenn die Betriebstemperatur sich um 5 °C ändert.
- Alle Spezifikationen können erfüllt werden mit Ausahme der "typisch" (typ.) bezeichneten Angaben.

- **Allgemein**<br>• **Betriebsspannung:** • Betriebsspannung: 100...240 V~, 50/60 Hz
- Messkategorie: CAT II 400 V
- Leistungsaufnahme: < 15 W
- Netzsicherung: intern, F 2 A / 250 V, T Class (nicht wechselbar)
- Display: 7" (178 mm) Farb-LCD, 800x480 Pixel
- Schnittstellen: USB-A (Frontseite) zur Datenspeicherung, USB-B (Rückseite) zur Verbindung mit dem PC
- Kalibrierklemme: 5 Vss, ≥1 MΩ, 1 kHz (Rechteckssignal)
- Betriebstemperatur: 0...+40 °C
- Lagertemperatur: -20...+60 °C
- Relative Luftfeuchte: ≤ 90 %
- Maße (BxHxT): 301x152x72 mm
- Gewicht: Ca. 1,1 kg

# **Signaleingang**<br>• Eingangsimpedanz:

#### $1 MΩ ± 2 %$  II 20 pF  $± 5$  pF

- Kanäle: 2
- Tastkopfteiler: 1x, 10x, 100x, 1000x
- Eingangskopplung: DC, AC, GND
- Max. Eingangsspannung: 400 V DC/ACss, 300 Vrms
- Kanal-Kanal Isolation: 50 Hz: 100:1, 10 MHz: 40:1
- Zeitverzögerung zwischen den Kanälen (typ.): 150 ms • Acquisition-Modi: Normal, Spitzenwerterkennung, Durchschnittswert

# Horizontal-Ablenksystem

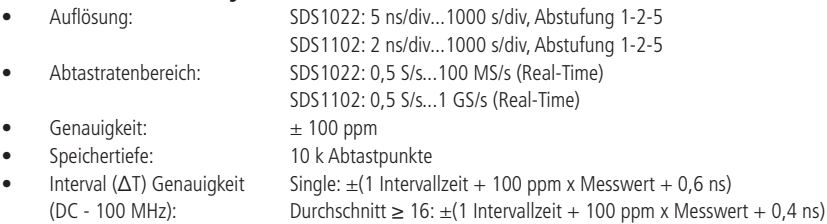

# Vertikal-Ablenksystem

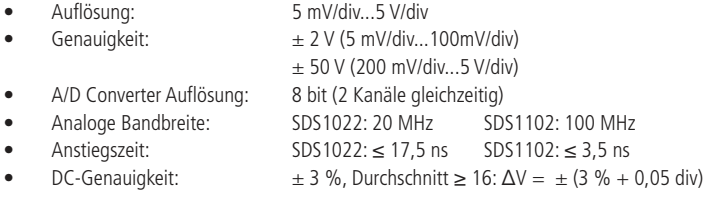

# **Trigger**

- Triggerarten: Edge, Video
- Triggermodi: Auto, Normal, Single
- Triggerpegelbereich:  $\pm 5$  div von der Bildschirmmitte aus (intern)
- Triggerempfindlichkeit:  $+0.3$  div (intern)
- Hold-Off Bereich: 100 ns...10 s
- 50 % Pegeleinstellung (typ.): Eingangssignalfrequenz ≥ 50 Hz
- Flankentriggerung: steigend, fallend
- 

• Video-Trigger: Modulation: NTSC, PAL, SECAM Broadcast-Systeme Zeilennummernbereich: 1...525 Zeilen NTSC, 1...625 Zeilen PAL/SECAM

# **Messfunktionen**<br>• Cursor-Messung:

# • Cursor-Messung: ΔV, ΔT, ΔT & ΔV, Auto-Cursor

- Automische Messung: Periode, Frequenz, Mittelwert, PK-PK, RMS, Max, Min, Vtop, Vbase, Vamp, Overshoot, Preshoot, Anstiegszeit, Abfallzeit, +Pulsweite, -Pulsweite, +Tastverhältnis, -Tastverhält nis, Verzögerung Anstieg/Abstieg, RMS, Zyklus-RMS, Cursor-RMS, Screen-Duty, Phase, +Puls, - Puls, +Anstiegsflanke, -Abfallflanke, Fläche, Zyklus-Fläche
- Mathematische Funktionen: +, -, x, ÷
- FFT-Funktionen: Hamming, Rectangle, Blackman, Hanning, Kaiser, Bartlett
- FFT-Sample Points: 1024
- 
- 
- Lissajous-Anzeige:  $V$ olle Bandbreite, Phasendifferenz  $\pm$  3 Grad • Interner Speicher: 16 Signalverläufe, 8 Messeinstellungen

# **Lieferumfang**

- Oszilloskop
- Netzleitung
- 2x Tastkopf
- Kalibrierstift
- USB-Kabel
- Software CD
- Anleitung

### Symbolerklärung

Das Symbol mit dem Ausrufezeichen im Dreieck weist auf wichtige Hinweise in dieser Bedienungsanleitung hin, die unbedingt zu beachten sind. Des Weiteren wenn Gefahr für Ihre Gesundheit besteht, z.B. durch elektrischen Schlag.

Das Gerät darf nur in trockenen und geschützten Räumen verwendet werden.

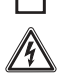

!

Vorsicht Netzspannung, das Gerät nicht öffnen!

# **Entsorgung**

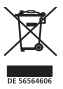

Elektro- und Elektronikgeräte, die unter das Gesetz "ElektroG" fallen, sind mit nebenstehender Kennzeichnung versehen und dürfen nicht mehr über Restmüll entsorgt, sondern können kostenlos bei den kommunalen Sammelstellen z.B. Wertstoffhöfen abgegeben werden.

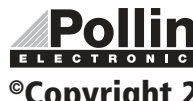

Diese Bedienungsanleitung ist eine Publikation von Pollin Electronic GmbH, Max-Pollin-Straße 1, 85104 Pförring.<br>Alle Rechte einschließlich Übersetzung vorbehalten. Nachdruck, auch auszugsweise, verboten. Diese Bedienungsan

©Copyright 2019 by Pollin Electronic GmbH